## Google Search , Itax.tyler.tech.com

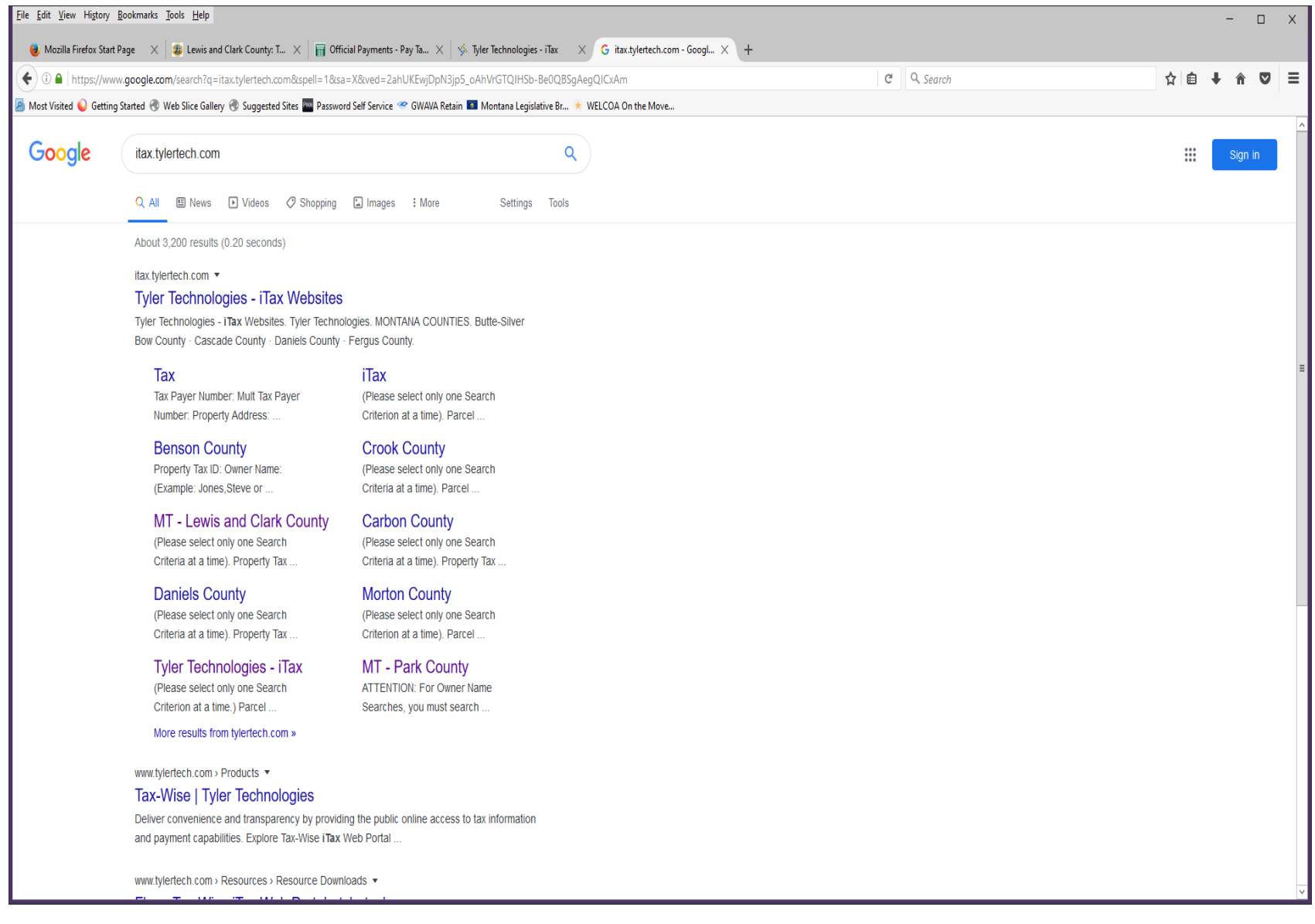

## Click MT – Lewis and Clark County

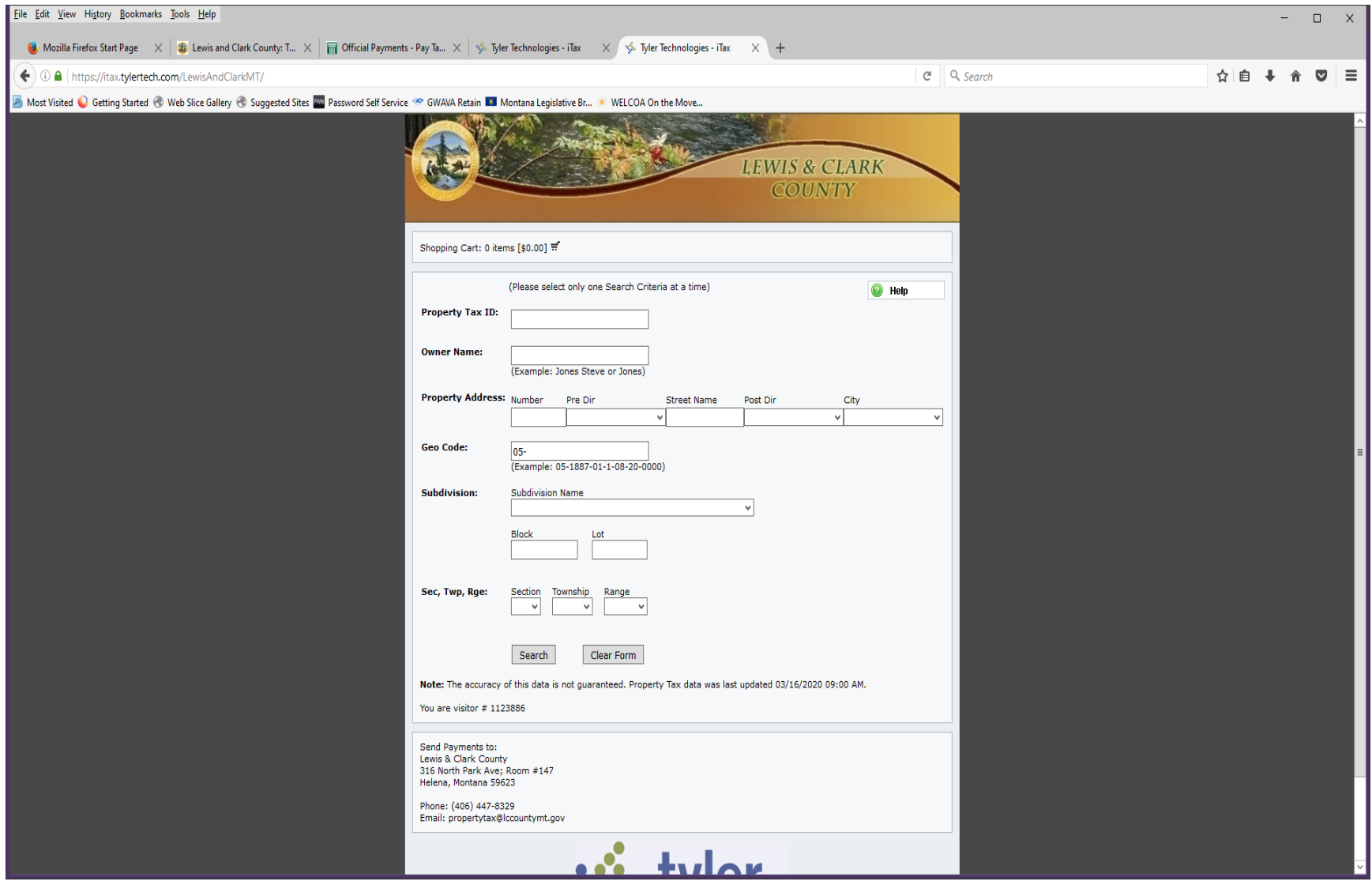

Put in your last name first then first name on tax roll in the Owner Name box and click the Search Box.

## Your property will populate

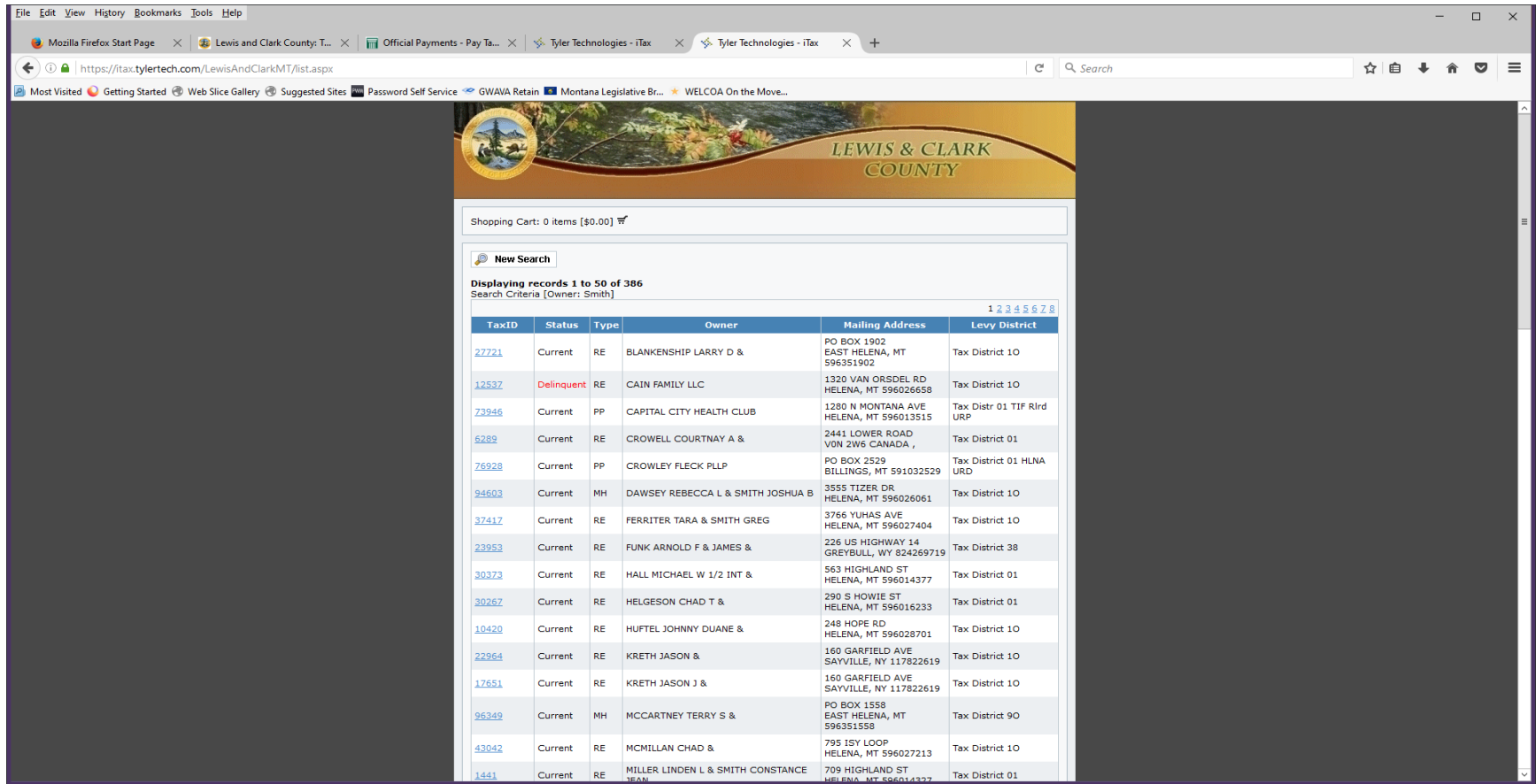

Click on the blue number Under TaxID for your property

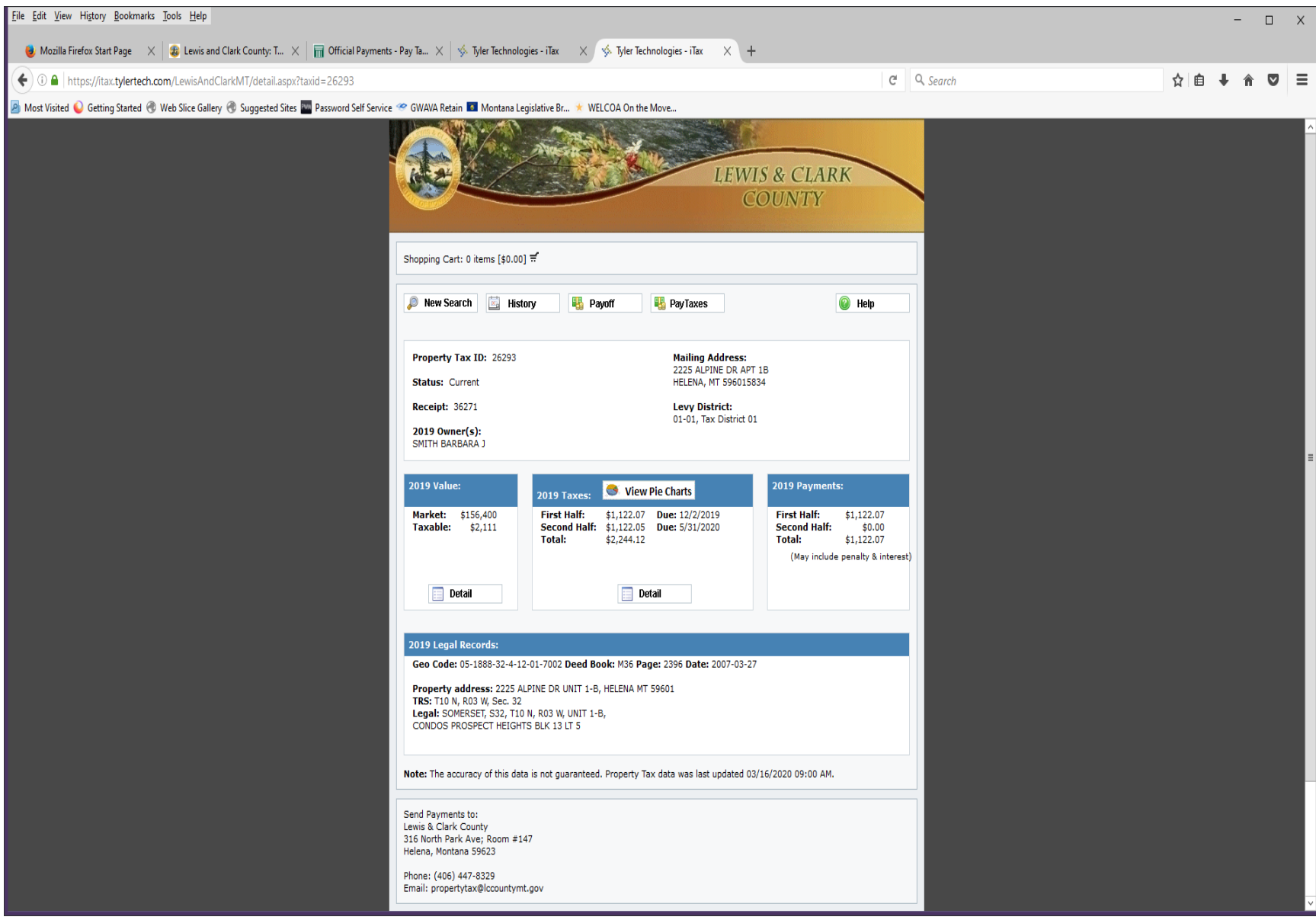

Click on the Pay Taxes Box, click on Add To Cart

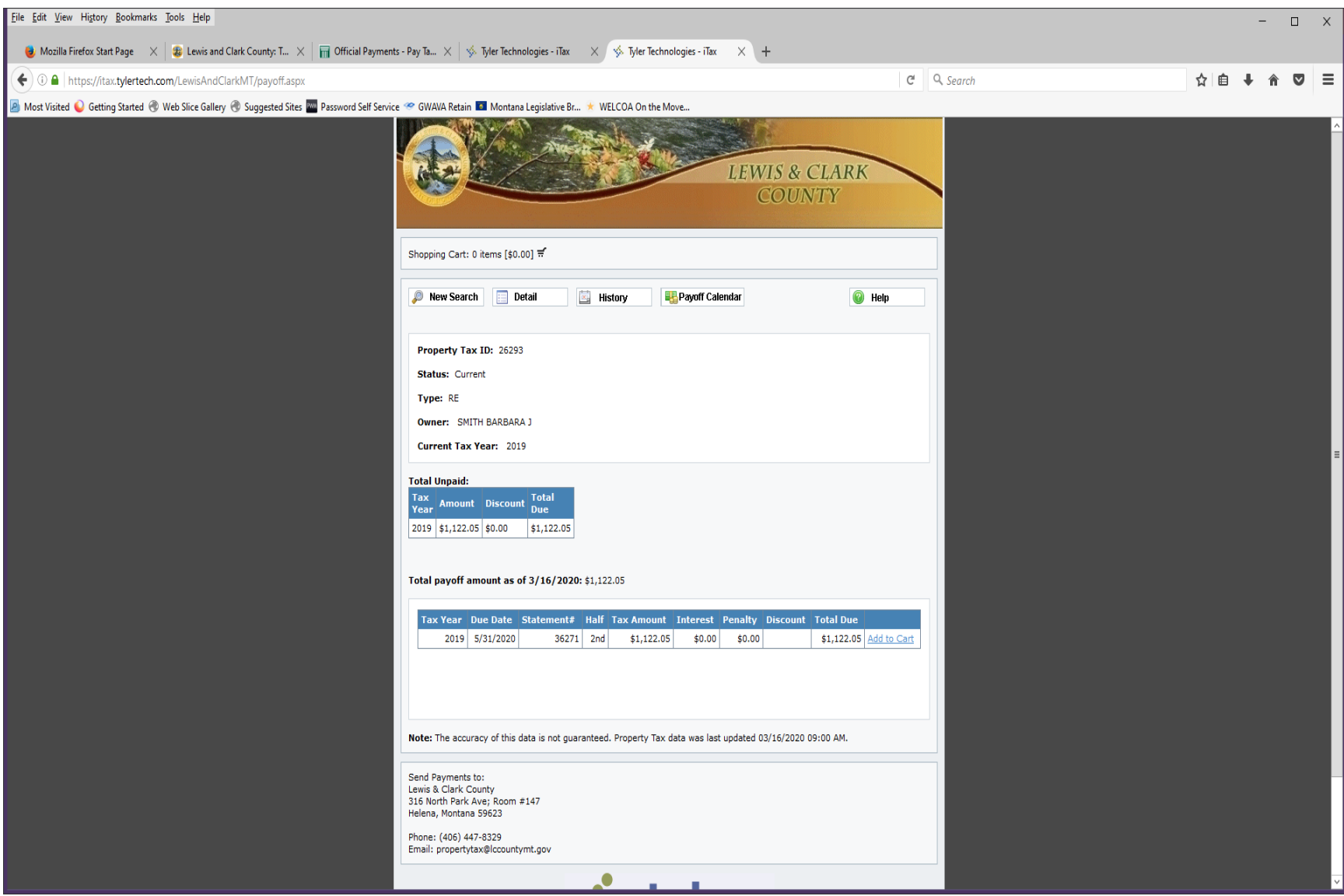

In the middle of the screen, click on Continue to Cart. If paying both half's the first have needs to be added first and then the second half.

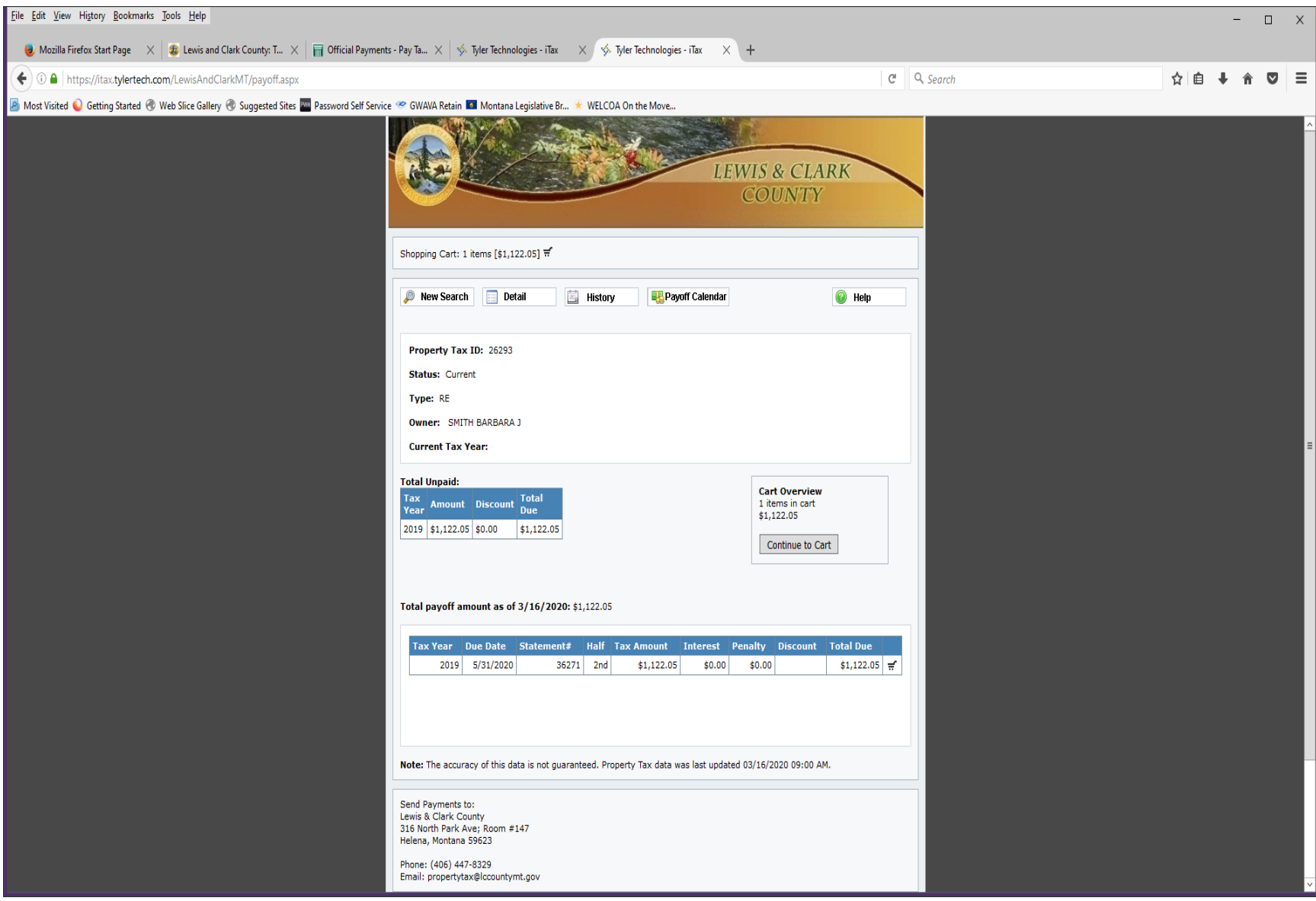

Click on Continue to Cart

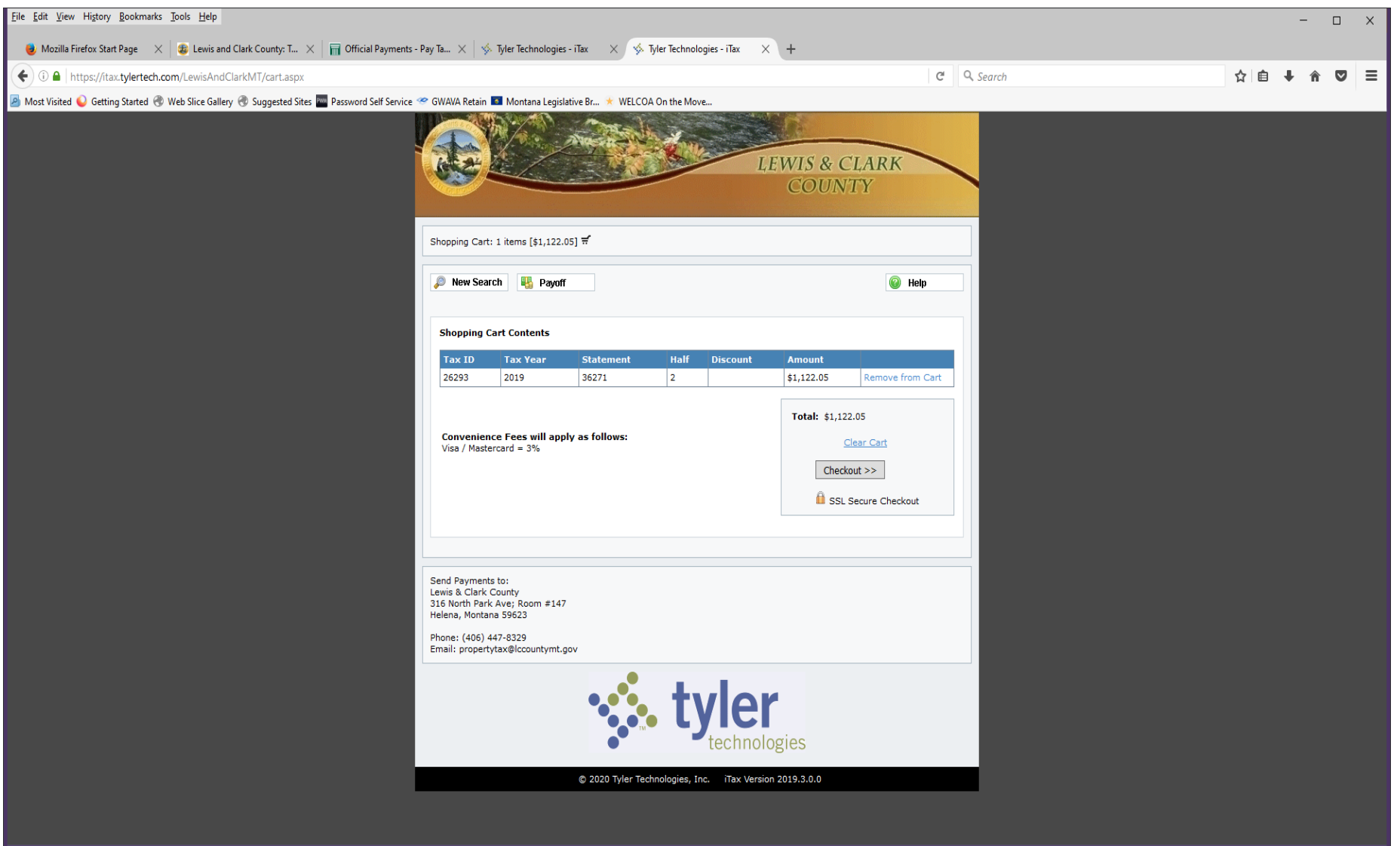

Proceed to checkout

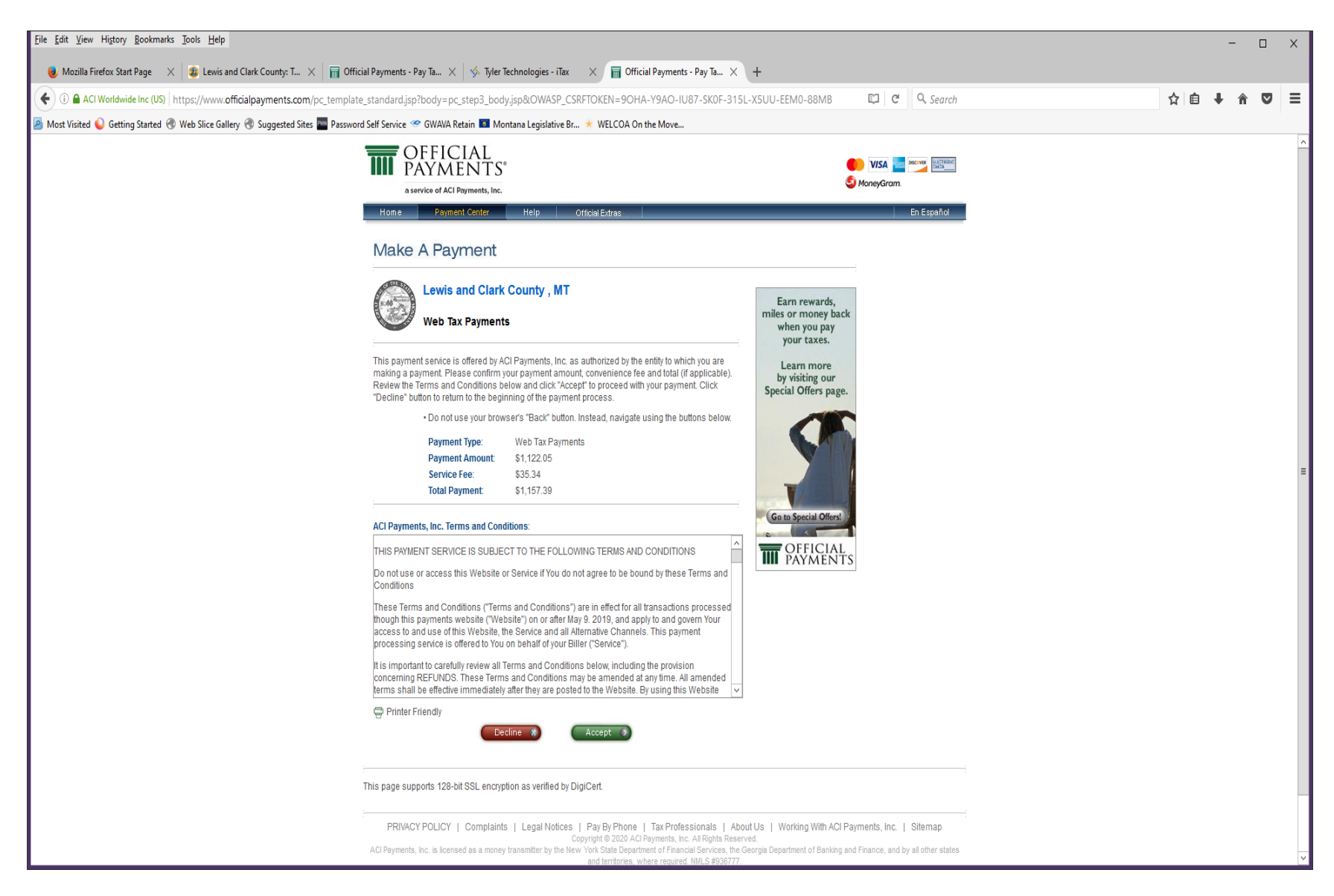

Follow the screen to check out, put in credit card information and process your payment. This payment will upload into our system every two hours.